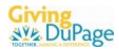

# GIVING DUPAGE VOLUNTEER PORTAL INSTRUCTIONS

### A) ACCESS TO GIVING DUPAGE VOLUNTEER PORTAL:

- 1. The Volunteer Portal site is housed at an entirely different website other than our main Giving DuPage website.
- 2. Bookmark this page www.givingdupage.org/volunteer this is a direct link to the Volunteer Portal site
- 3. OR if you lose that bookmarked page you can always visit the main Giving DuPage website www.givingdupage.org
- 4. In the top right corner, you will see an icon that is labeled 'Volunteer Search Portal'
- 5. If you click that icon, you will be redirected Volunteer Portal site
- 6. At this page, go to the 'LOGIN' button on the top and use your ID & password to access your organization's account

## B) TO RESET YOUR PASSWORD:

- 1. Go to www.givingdupage.org/volunteer then select the login button
- 2. The 'forgot your password' text is below the 'remember me' check box
- 3. Follow prompts and you will be sent the link to reset

### C) TO EDIT YOUR ORG CONTACT INFO/USERS:

- 4. Login with username & password
- 5. At the top navigation in black, select 'My Organization'
- 6. You should be at your org's screen now
- 7. You can edit information for your org and how it displays to users
- 8. Remember to select the yellow button 'update organization info'
- 9. Remember to logout once done

#### D) TO EDIT/ADD NEW OPPORTUNITIES – VOLUNTEER NEEDS, IN-KIND DONATION NEEDS, JOBS & EVENTS:

- 1. Login with username & password
- 2. At the top navigation in black, select 'My Organization'
- 3. Once at this page, go to the middle of the page (below org manager toolbox)
- 4. There is a middle of the page navigation/tabs that read view, edit, opportunities, events, stats, etc
- 5. To add a volunteer need, in-kind donation need or job select 'opportunities'
- 6. To add a new need select yellow button to the right 'add new opportunity'
  - a. Complete all the fields
  - b. For 'capacity' field, only enter a number if your org is looking to fill a certain # of spots for a need (i.e. 30 spots for upcoming event) do not list '1' for a job opportunity (this will only allow one response)
  - c. To mark it as an in-kind need or a job select this from the dropdown choices in the 'interests & abilities' section
  - d. Use the ? button below a field, if you want more info on what this field is asking for
  - e. Remember to select the yellow button to 'create opportunity'
  - f. After this, it comes to Giving DuPage for approval and goes live the staff usually approves all requests within 24 hours
- 7. To edit existing need choose the 'edit' button below the need and follow same steps as above
- 8. To add/edit an 'Event'
  - a. Select the 'events' tab on the middle of the page navigation
  - b. Follow same steps as above